## ¿Cómo crear<br>subcomunidades en una comunidad?

- Ingresar a la unidad académica donde queremos crear la subcomunidad. Tomaremos como ejemplo Facultad de Matemática, Astronomía, Física y Computación.

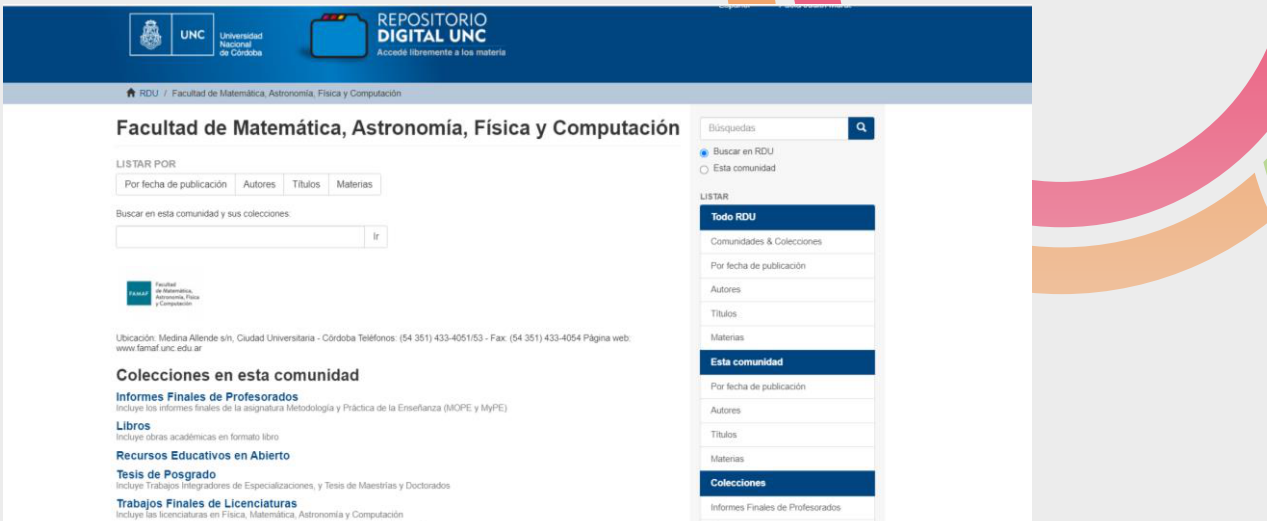

## 2- En la columna de la derecha dentro del box "Contexto" hacer clic en "crear subcomunidad"

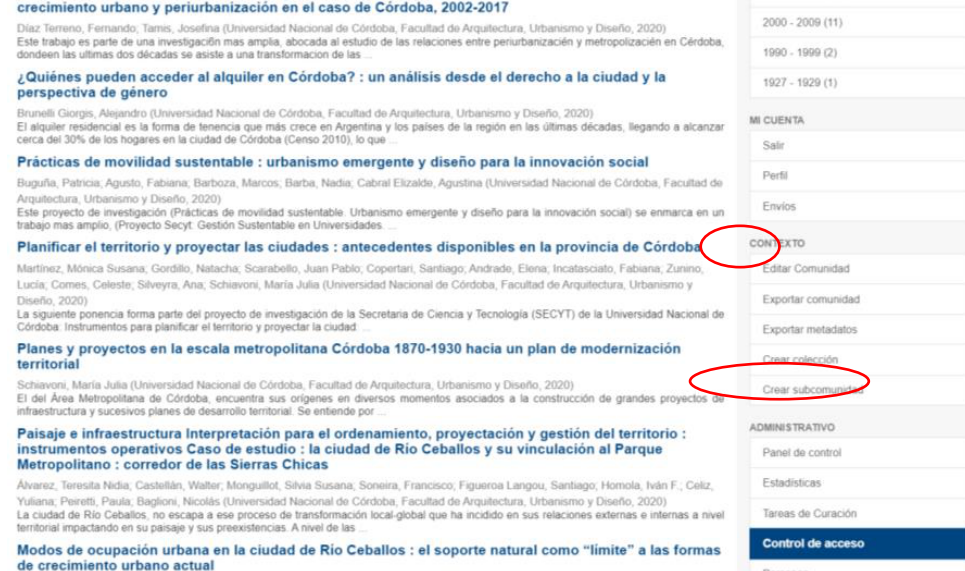

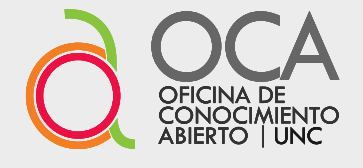

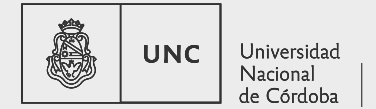

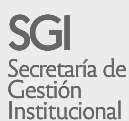

3 - A continuación se procede a introducir los metadatos para la nueva subcomunidad luego presionar el botón "crear" para finalizar. El nombre de la subcomunidad será: Actas, Jornadas y Congresos.

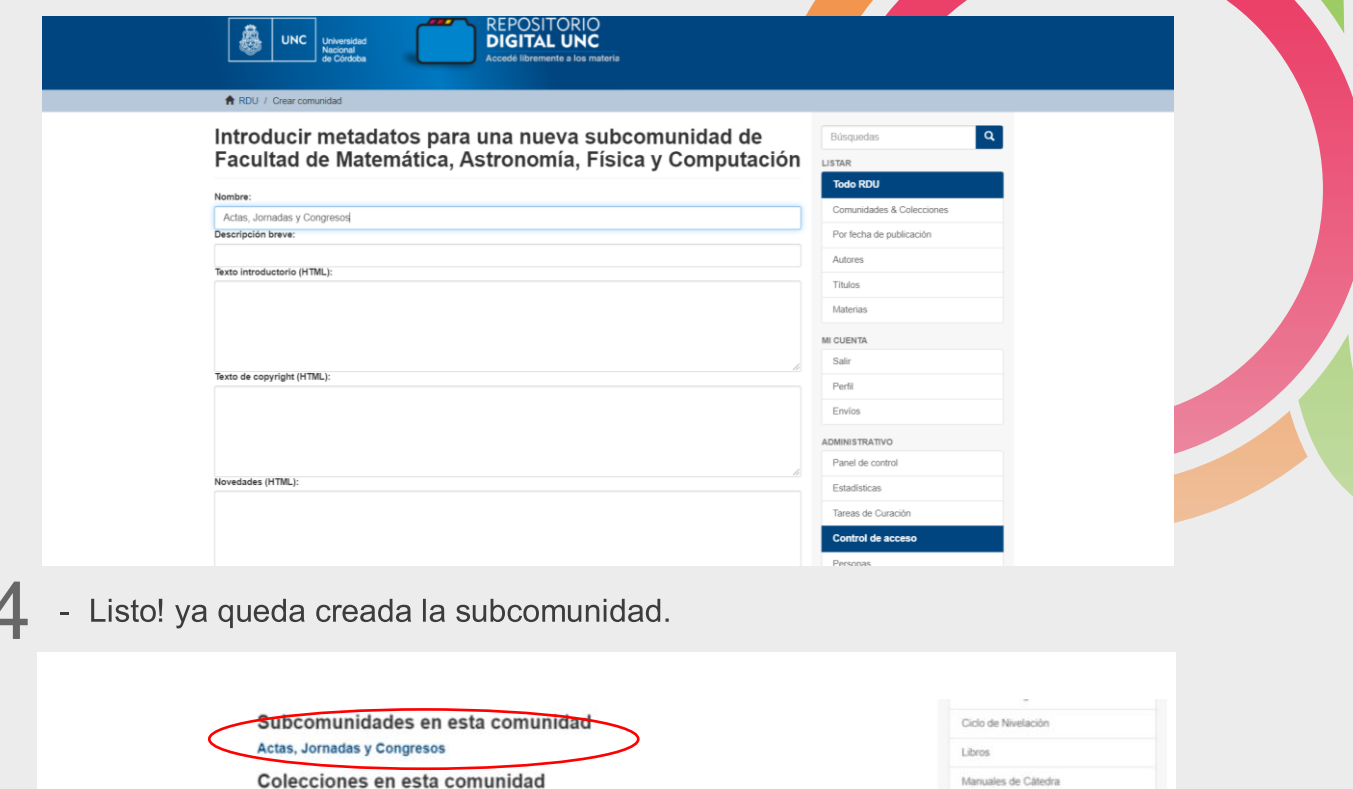

## ¿Cómo crear<br>una colección en una en una subcomunidad?

- Después de crear la subcomunidad "Actas, Jornadas y Congresos", hacemos clic en ella para crear una de las muchas colecciones que cargaremos allí.

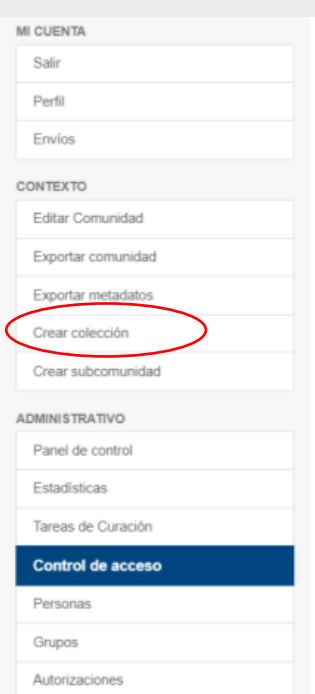

2-A continuación se procede a introducir los metadatos para la nueva colección<br>y presionar el botón "Crear" para finalizar. El nombre será como se llame el congreso o la jornada que cargaremos.

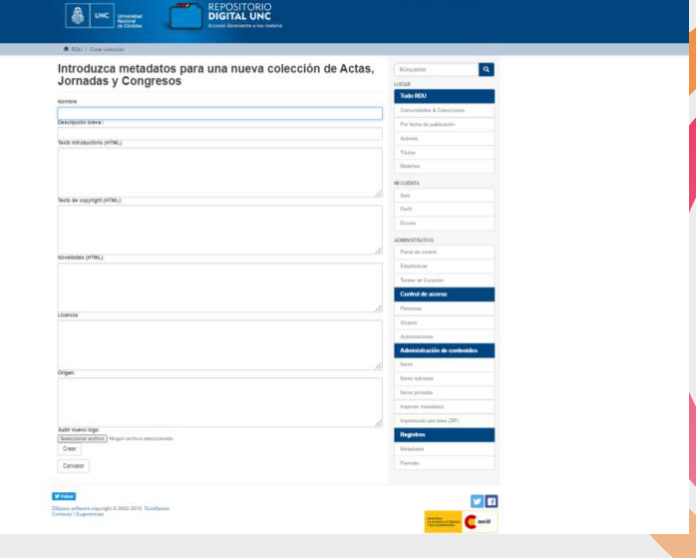

3-Así se visualiza la colección creada.

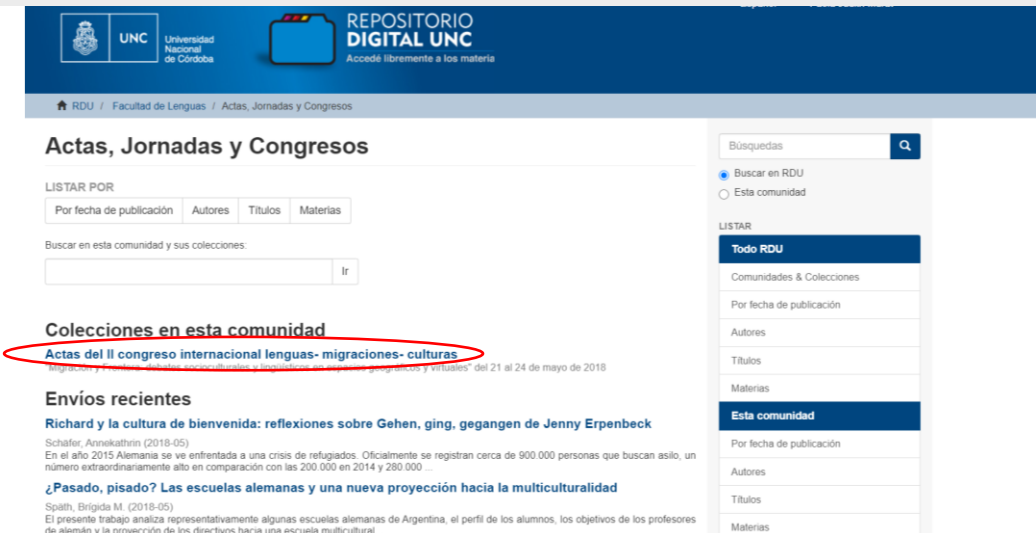

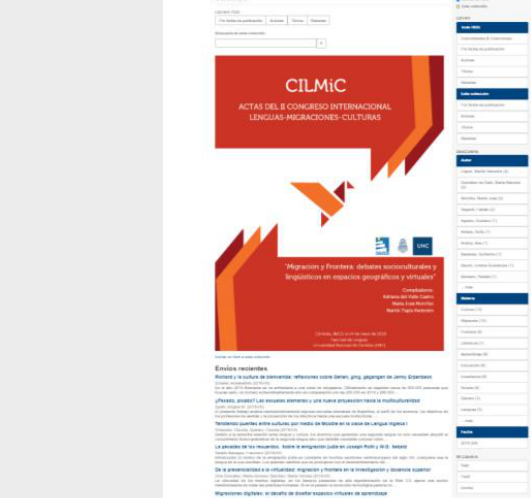

Así se visualizan cada una<br>de las ponencias del evento.  $\Delta$